# *GrabPad by BB*

*Although many software sites now prefer PAD submissions, there are still some that do not. Here is an ideal tool to assist developers in submitting their software to those sites.* 

*Simply drag and drop your PAD files into the special folder then run the program. Select the PAD you want then click the buttons to copy the corresponding information to the clipboard for easy pasting onto the submission form.*

*The GrabPad by BB interface consists of tiny bars which appear always-on-top of your browser with minimum interference. Double-click the bars and they park at the left of the screen, or left click and drag them wherever you like.*

#### **\*\*\*\*\*\*\*\*\*\*\*\*\*\*\*\*\*\*\*\*\*\*\*\*\*\*\*\*\***

NO SYSTEM FILES CHANGED OR OVERWRITTEN

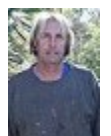

"I guarantee this program is a FREE full working version. It creates NO registry keys nor makes any secret files. It contains no Spyware orAdWare, and is totally non-intrusive."... regards Bernie.

#### **\*\*\*\*\*\*\*\*\*\*\*\*\*\*\*\*\*\*\*\*\*\*\*\*\*\*\*\*\***

#### **OVERVIEW**

1.  This program extracts relevant details from a PAD file. First, you will need to drag and drop your PAD file into the folder named *Local PADs* created in the program directory.

2. Select the PAD file you wish to read in the drop down combo.

3.  Click on any of the tiny label buttons to copy the corresponding details to the clipboard.

4.  Paste them into the web page submission form.

5. The clipboard text contents can be displayed on a tiny bar.

6.  The tiny interface bars are set always-on-top to minimise interference when browsing the Internet.

7.  Double click the interface bar and it will park to the left of the screen. Double click it again and it will return. No icons ever appear on the task bar.

# **OPERATION**

8. Drop your PAD file into the Local PADs directory.

9.  Navigate to the software submission page for the site.

10. Select the PAD from the drop down combo menu to enable the label buttons.

11. Click a label button to copy the PAD file contents to the clipboard (see the Local PADs bar illustrated below). 

padeditor\_bb.xml

12.  Text contents of the clipboard are displayed on the Clipboard Text bar for convenience.

13. The Clipboard Text bar can be made either hidden or visible by right clicking the LocalPADS bar and making the selection.

14.  By default, the Local PADs bar is displayed near the bottom of the screen whereas the Clipboard Text bar is near the top.

15.  Paste the clipboard contents into the applicable submission form field.

## **POSITIONING THE INTERFACE BARS**

16.  Hold down the left mouse button to drag the bars to a convenient position on the screen, or...

## **PARKING THE INTERFACE BARS**

17. Double click the bar to park it almost off screen at the left.

18. Double click it again to resume.

# **DOCKING BARS TOGETHER**

19. Both bars can be docked by making the selection from the right click context menu. This will dock the Clipboard Text bar to the Local PADS bar for easy positioning if required (see context menu illustrated below).

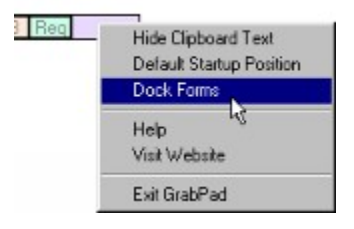

# **THE CLIPBOARD TEXT BAR**

20.  Click the appropriate arrow label to scroll the clipboard text backwards or forwards. 

# **CLOSING THE PROGRAM**

21.  Select "Exit GrabPad" from the context menu to close the program. The bar positions are recorded in GrabPad.ini in the program directory which will cause the bars to resume in the same position on the next start. Bars will never resume in the PARKED position.

## **INSTALLATION AND REMOVAL**

22.  Installation and operation makes no changes to the system registry and adds no runtime libraries. All the extracted files are put in the program's own directory during the drag-and-drop instal.

23. To delete the program, simply use the uninstaller provided, or just delete its folder and any shortcuts to it.

## **ABOUT THE AUTHOR**

24.  This program is copyright of Bernie Madigan, Sydney  Australia, but can be freely distributed, published on any media or uploaded to any web site without seeking permission, provided no files are altered or deleted.

25.  I make timber dog kennels for a living, but I write software for relaxation and applause, that is why it is free. Please send me an email, and let me know what you think. Keep up-to-date, visit **www.dogkennels.net.au/grabpad**

26. And, if you're after a decent timber dog kennel which will last forever (\*lol\*), visit my site at **www.dogkennels.net.au**

> Email me at bernie@testrun.cjb.net Regards Bernie (BB®)

**\*\*\*\*\*\*\*\*\*\*\*\*\*\*\*\*\*\*\*\*\*\*\*\*\*\*\*\*\***